# ARBA **AGENCIA DE RECAUDACIÓN**

**PROVINCIA DE BUENOS AIRES** 

Instructivo **DDJJ Agentes de Recaudación y Agentes de Información**  Régimen Especial Adicional Puertos

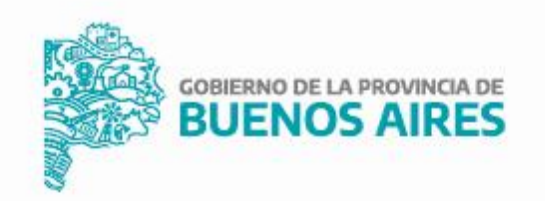

# **Índice**

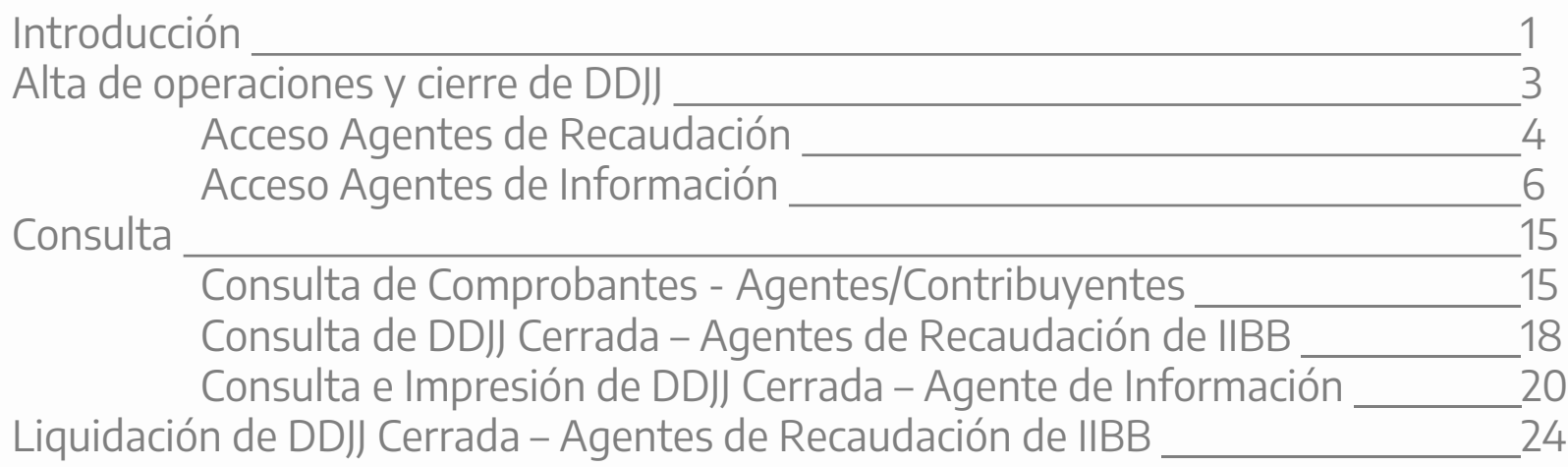

**ARBA** 

PROVINCIA DE BUENOS AIRES

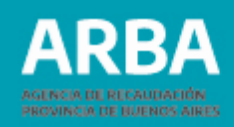

# **Introducción**

A través de la implementación de la RN 31/2020 y modificatorias, se establece un nuevo régimen de recaudación y un nuevo régimen de información.

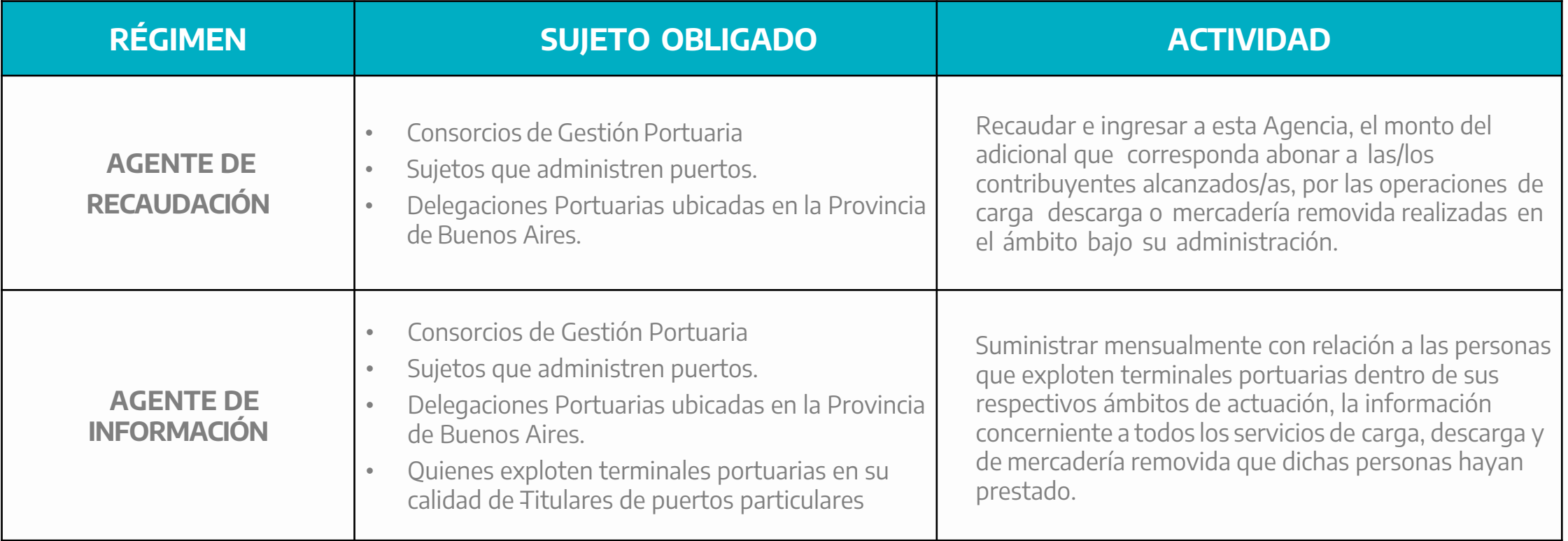

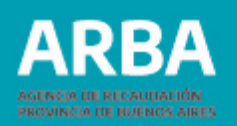

Los Agentes de Recaudación de IIBB y de Información deberán presentar las DDJJ correspondientes a cada régimen con el detalle de las operaciones que hayan realizado en cada período fiscal, según las fechas de vencimiento respectivas. A tal fin, se establece un **ÚNICO** canal de ingreso para ambos regímenes por medio del cual podrán cargar las operaciones realizadas (de recaudación y/o información), consultar comprobantes y generar el cierre de las DDJJ.

### A continuación se enumeran las **Acciones**

- **1. Alta de operaciones y Cierre de DDJJ**
- **2. Consulta:**
	- a) Consulta de Comprobantes Agentes/Contribuyente
	- b) Consulta de DDJJ Cerrada Agentes de Recaudación de IIBB
	- c) Consulta e impresión de DDJJ Cerrada Agente de Información
- **3. Liquidación De DDJJ Cerrada – Agentes de Recaudación de IIBB**

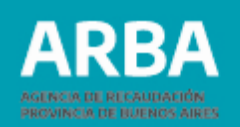

# **1. Alta de operaciones y Cierre de DDJJ**

Por medio de esta opción, el Agente de Recaudación y/o de Información podrá informar/registrar las operaciones, consultar e imprimir los Comprobantes correspondientes a todas las operaciones sujetas a recaudación informadas **Importante:** A continuación, se detalla en el paso 1 y 2 las dos maneras de acceso, ya que el mismo varía en función del tipo de Agente Recaudación o Información) correspondiente. A partir del paso 3 los pasos son iguales para ambos regímenes.

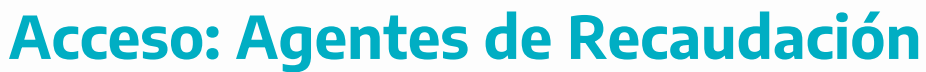

1. Ingresar a la página web de ARBA, en "Micrositios", acceder a la solapa "Agentes, luego a "Agentes de Recaudación".

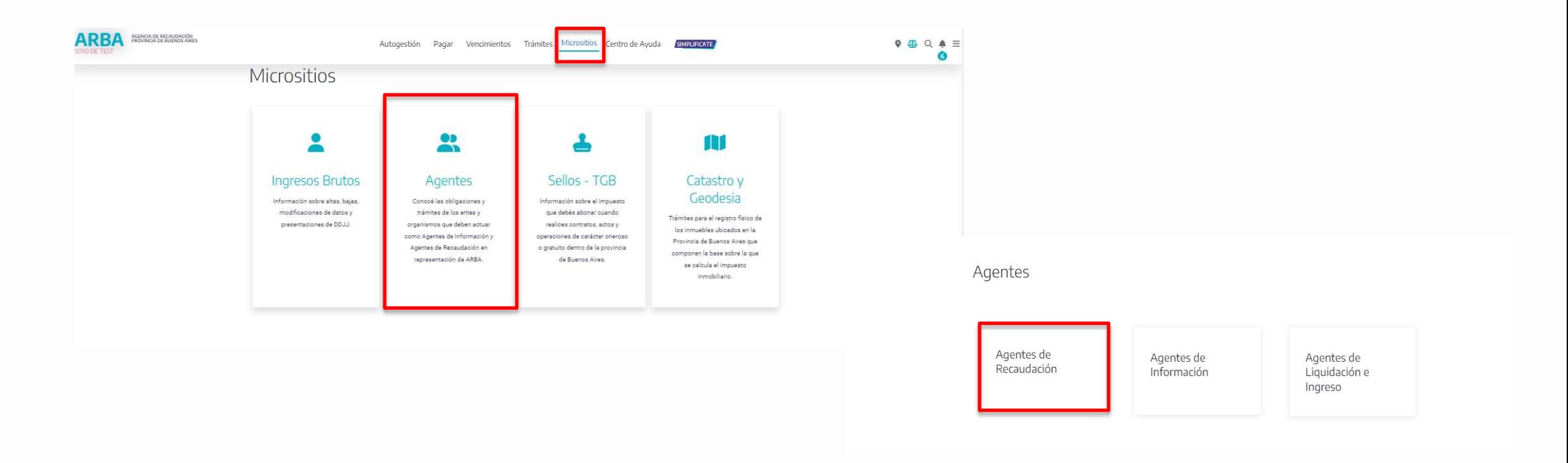

RRA

**PROVINCIA DE BUENOS AIRES** 

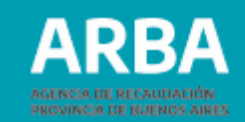

2. Seleccionar "Adicional Puertos".

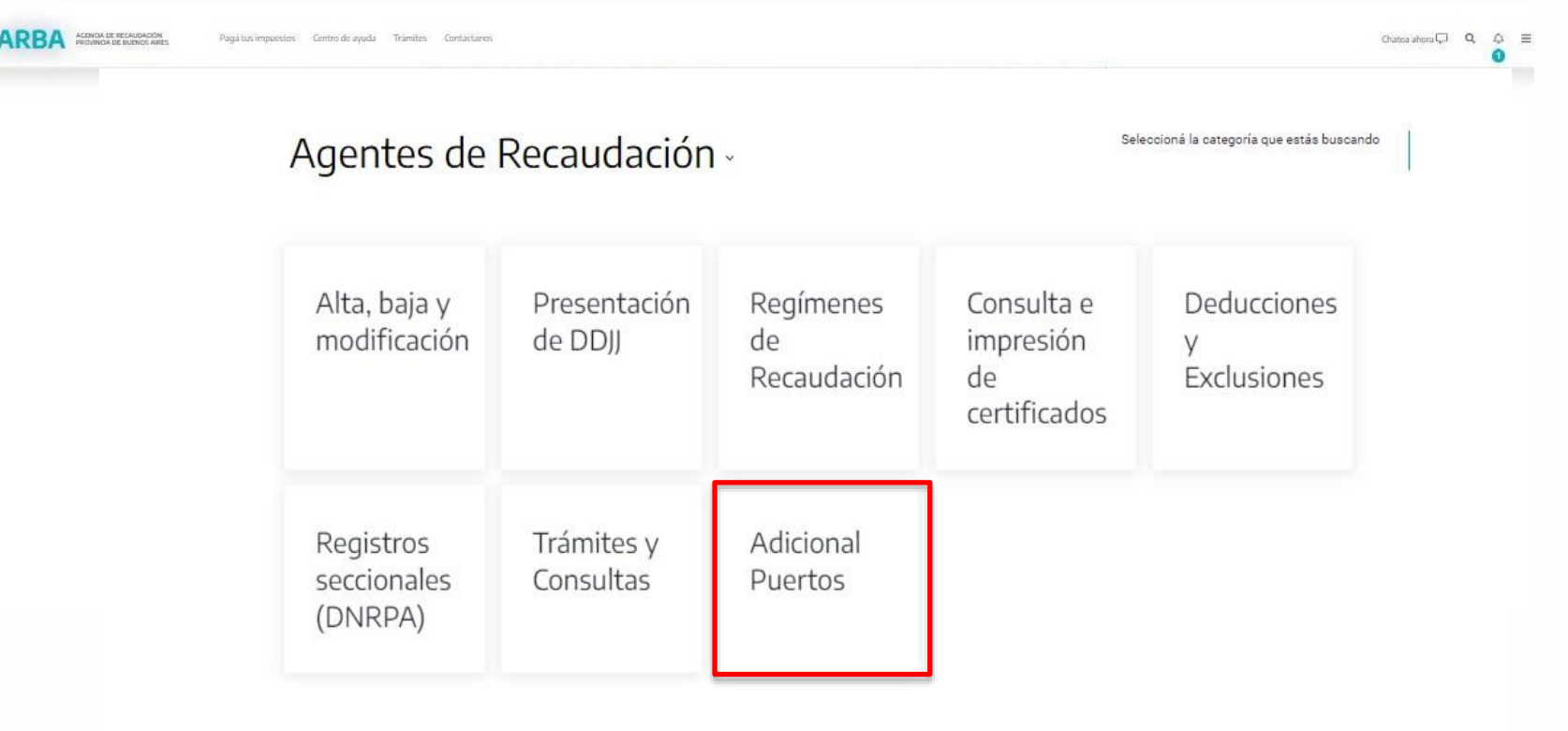

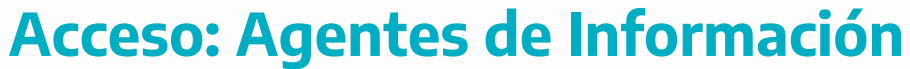

1. Ingresar a la página web de **ARBA**, en "Micrositios", acceder a la solapa "Agentes, luego a "Agentes de Información".

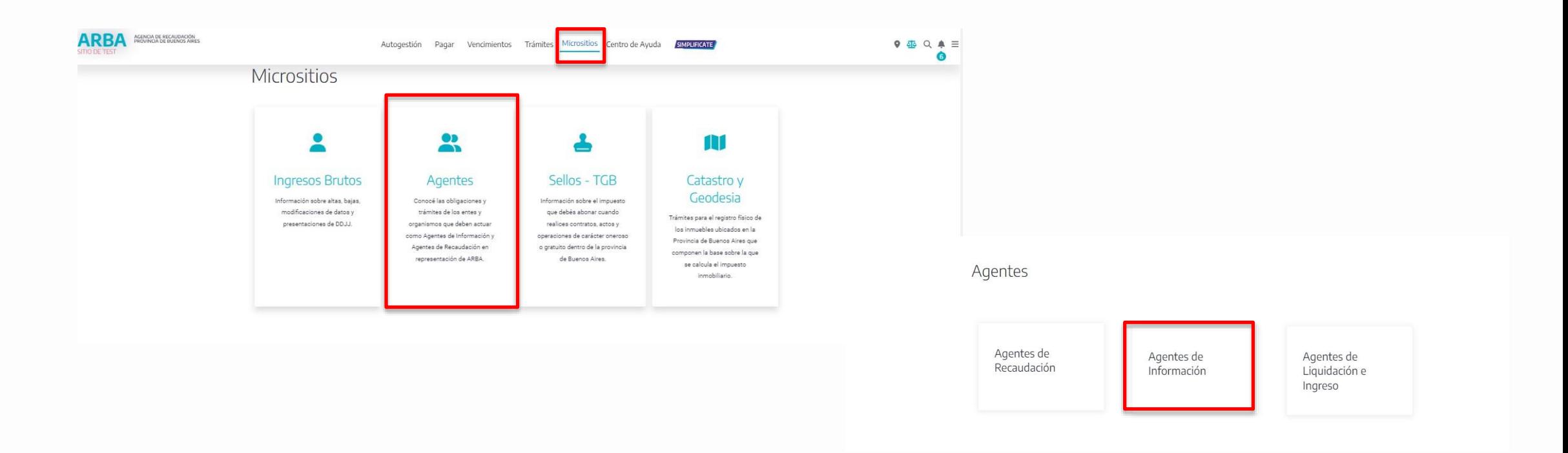

RRA

**PROVINCIA DE BUENOS AIRES** 

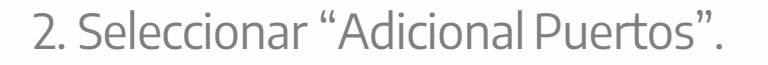

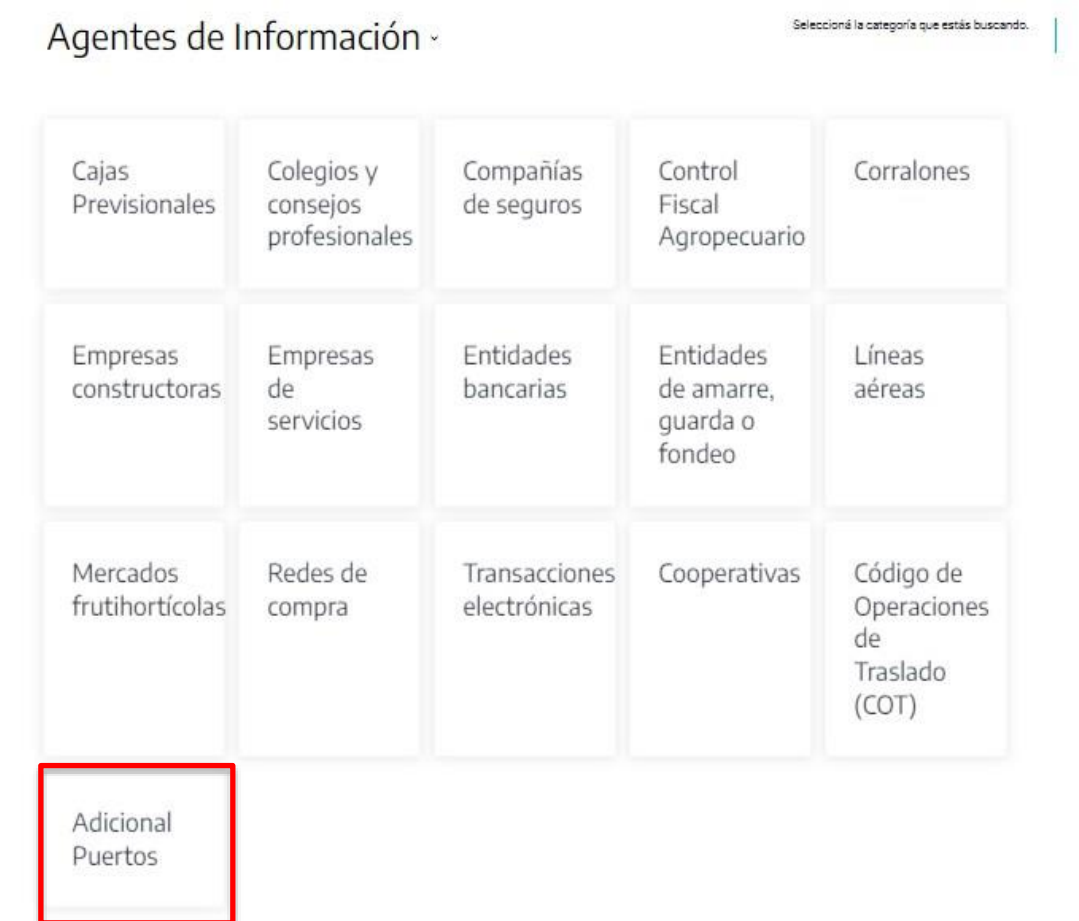

**ARBA PROVINCIA DE BUENOS AIRES** 

7

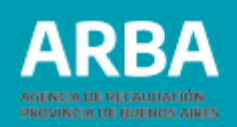

**Importante:** A partir del paso 3, el procedimiento es igual para ambos regímenes (Recaudación e Información).

3. A continuación, ingresar a "Aplicación servicio adicional puertos", donde deberá consignar la CUIT y la CIT y, en caso de corresponder, seleccionar el rol "Agente de Recaudación".

Aclaración: en caso de Agente de Información, el mismo contará con el mismo Rol para acceder.

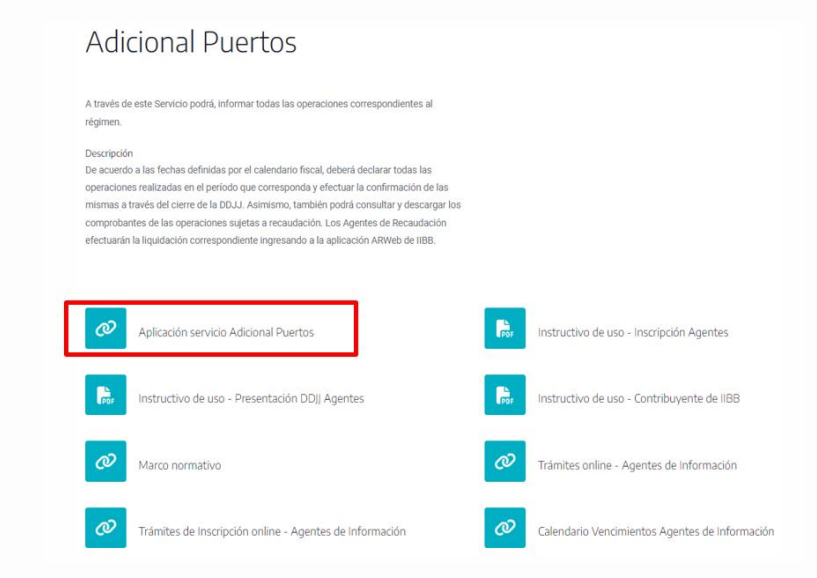

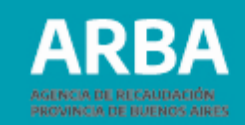

4. Seleccionar **"Presentación-Alta"** a fin de cargar las operaciones correspondientes a ambos regímenes (Recaudación e Información).

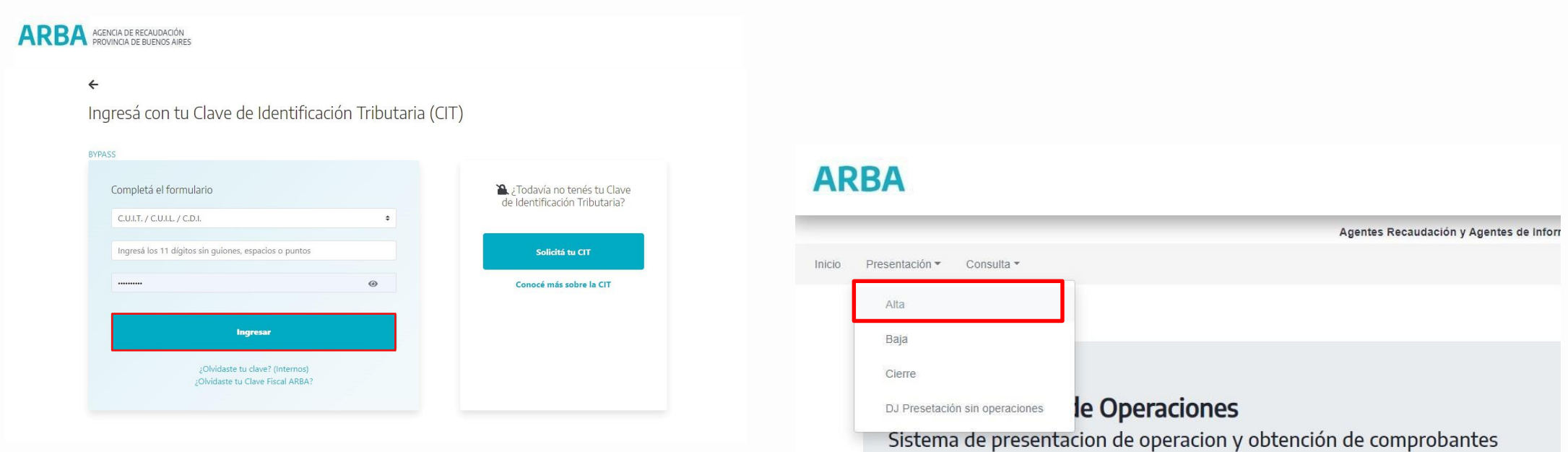

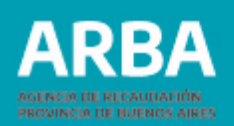

5. A continuación informará cada operación según corresponda, teniendo los campos "Datos de agente", con la información registrada automáticamente Operatoria de ambos recuadros:

**a) Datos del Agente:** Se deberá seleccionar el campo **"Operaciones** 

**propias"** si la operación a informar tuviera esta característica. En ese caso, automáticamente el servicio tildará "NO" en la opción "Operación sujeta a recaudación" (estas operaciones se informan sin cálculo de recaudación ni emisión de formulario A-122P). Además, lo datos del/la contribuyente se completan automáticamente con los del Agente.

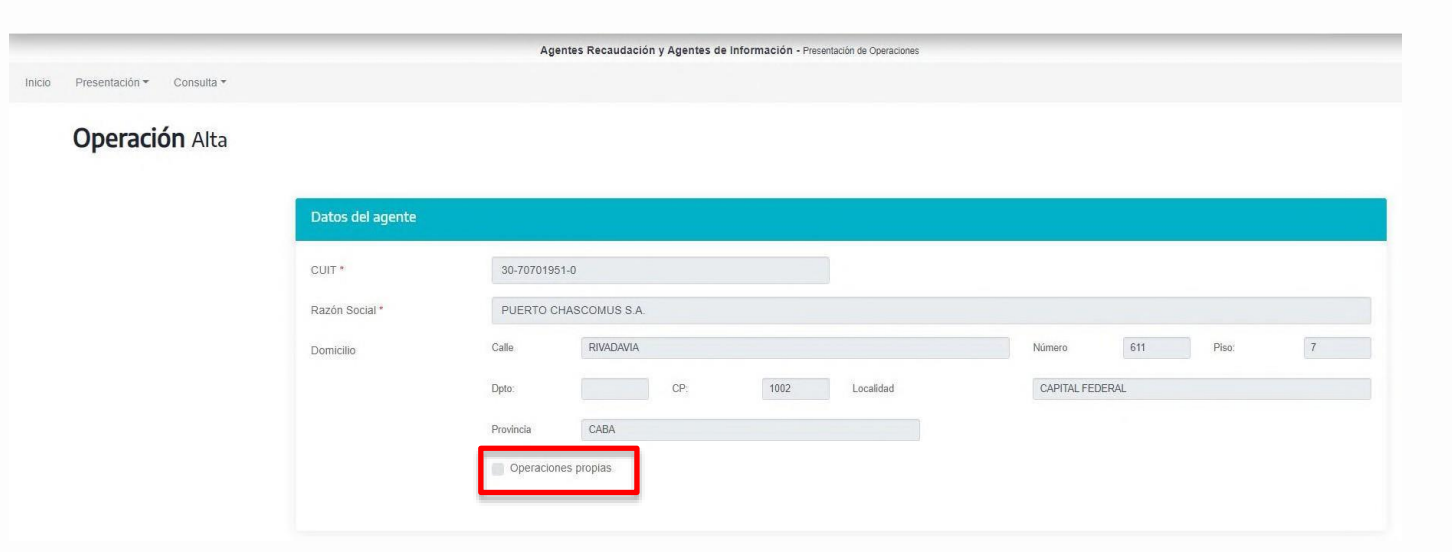

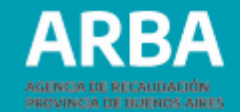

**b) Datos de la persona Contribuyente:** Si no se selecciona la opción "Operaciones propias", se deberá ingresar la CUIT del/la contribuyente, la cual será validada por el servicio, completándose la Razón Social automáticamente.

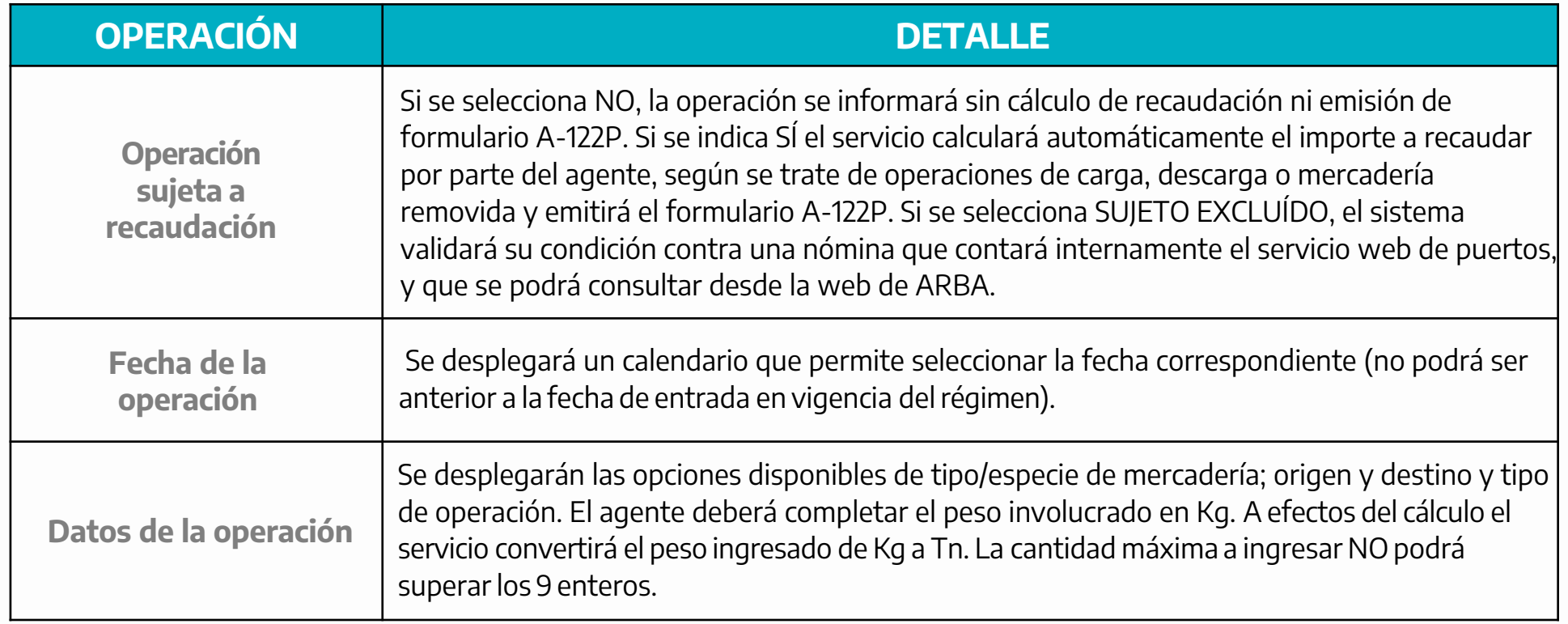

#### **DDJJ - Agentes de Recaudación y Agentes de Información**  Régimen Especial Adicional Puertos / Instructivo

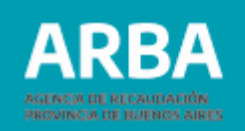

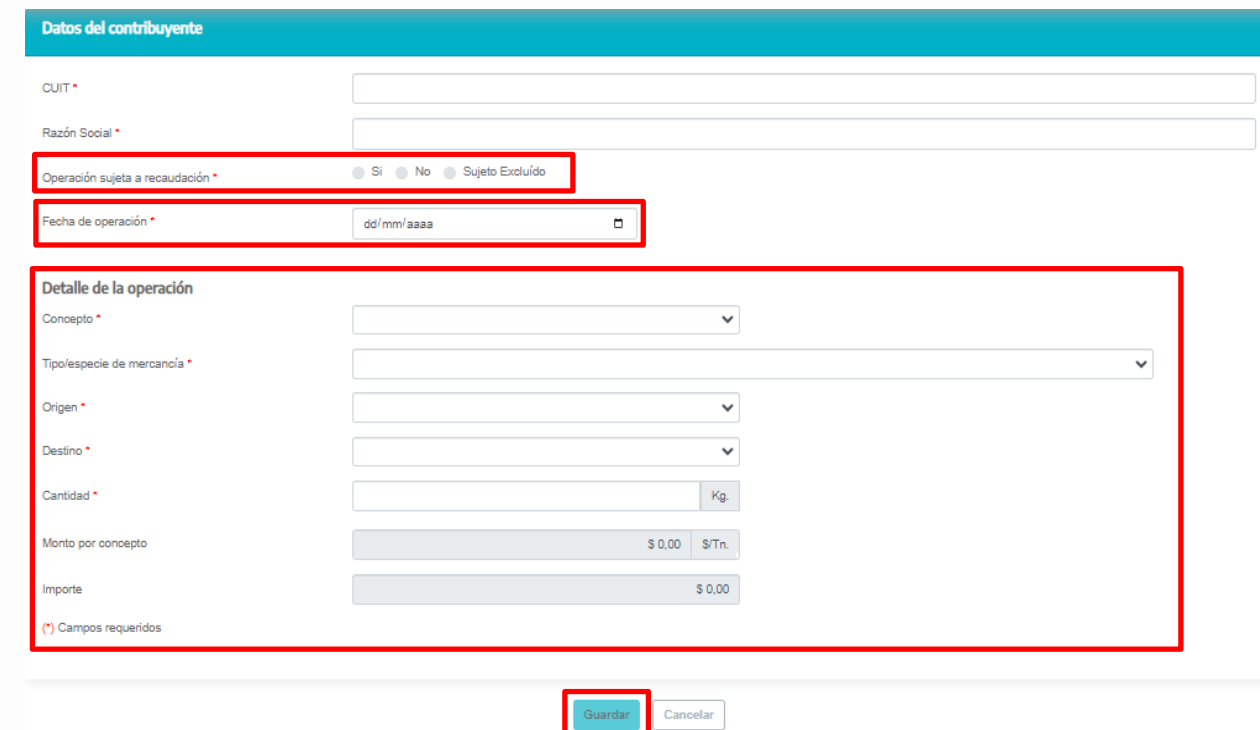

6. Completados los campos requeridos se podrán **"Guardar"** los mismos actualizando la base de datos de operaciones Si la carga fue exitosa el servicio mostrará el mensaje **La operación fue cargada correctamente"** y generará -de corresponder- el comprobante A-122P. En caso de desear NO enviar la información podrá seleccionar **"Cancelar"** volviendo la pantalla anterior.

**Importante:** Se repetirá la operatoria descripta en los pasos anteriores tantas veces como operaciones se necesite cargar.

7. Finalizada la carga de la/s operación/es, se habilitará el cierre de las DDJJ correspondientes a cada régimen, lo que implicará la presentación de la declaración del período del que se trate, sea original o bien una novedad (rectificativa) de las Presentadas previamente. Para acceder seleccionar **"Presentación-Cierre".**

#### **ARRA**

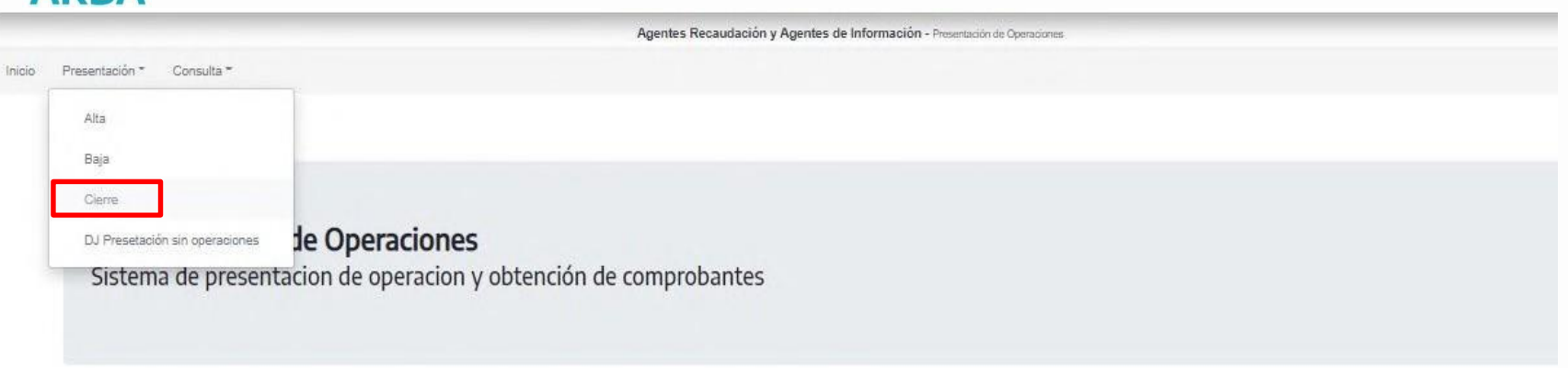

**ARBA** 

Inicio Presentación " Consulta "

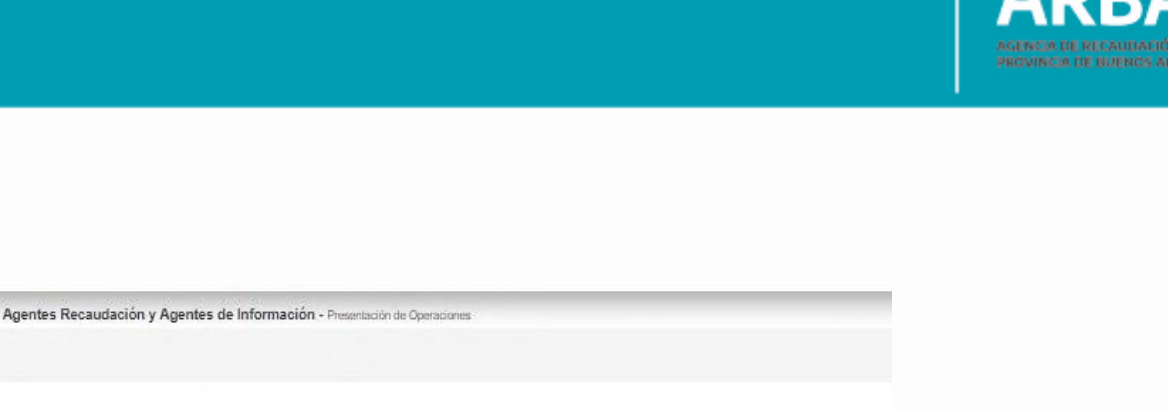

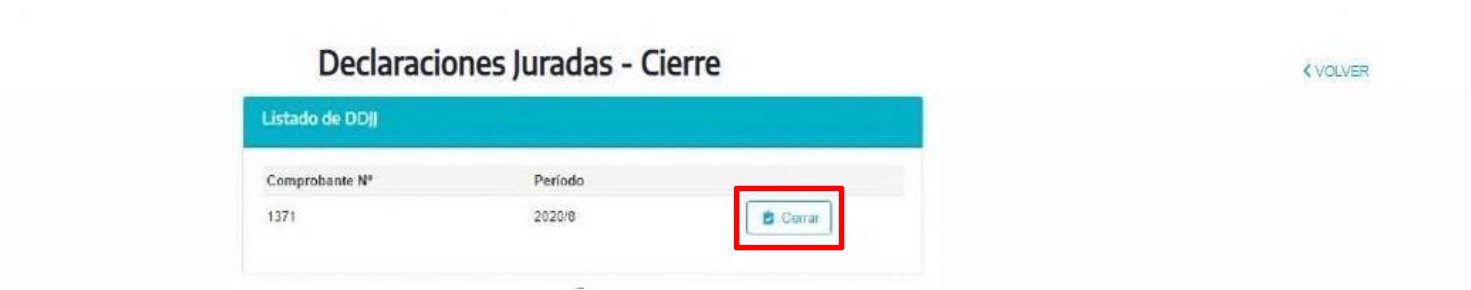

Cabe aclarar que los Agentes tienen la posibilidad de seguir incorporando más operaciones, si las mismas corresponden al período vigente conformarán la actualización de la DDJJ original generando una novedad. En caso que los movimientos incorporados se correspondan con otros períodos, al efectuar el cierre, éstos conformarán las novedades del período que se corresponda con las fechas de los comprobantes ingresados.

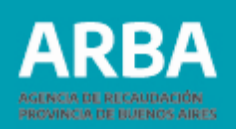

# **2. Consulta**

# **a. Consulta de Comprobantes – Agentes/Contribuyente**

A través de esta consulta podrá visualizar e imprimir los comprobantes sujetos a recaudación informados (opción AGENTE) y percepciones sufridas opción CONTRIBUYENTE).

1. Acceder a la **"Aplicación Servicio Actividad Puertos"** con CUIT y CIT y seleccionar **"Consulta- Agente"** ó, **"Consulta-Contribuyente"**, según corresponda.

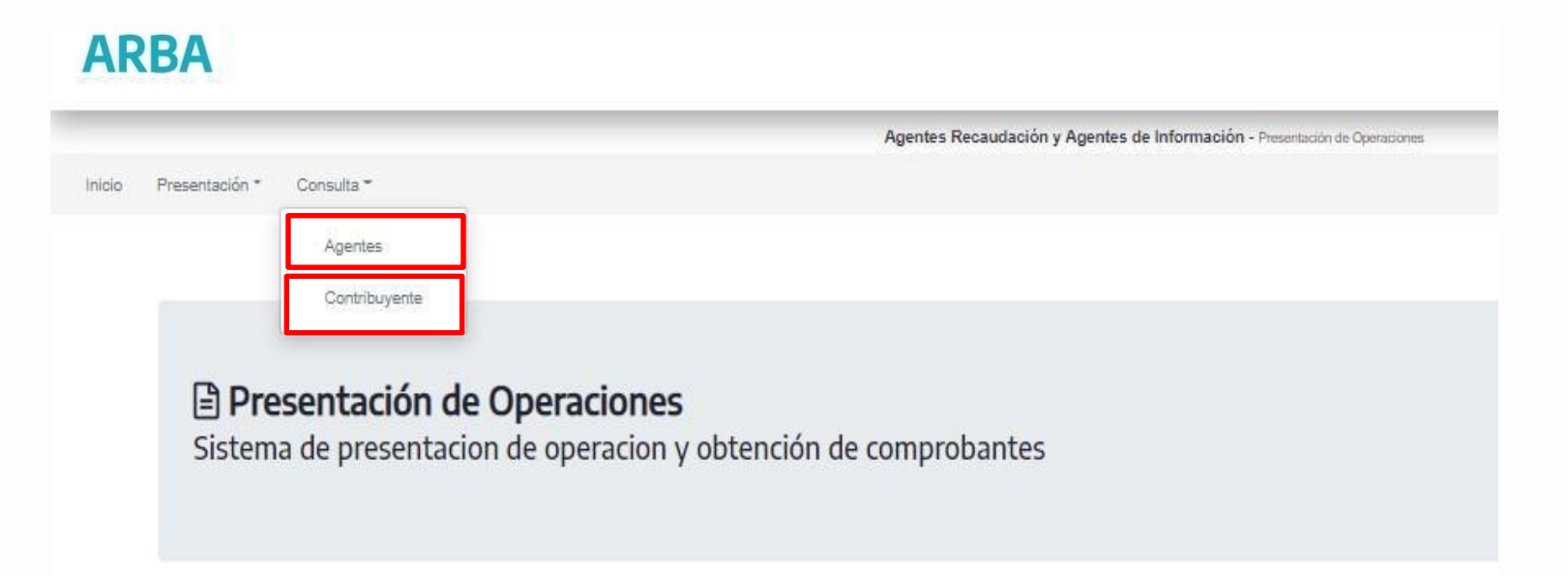

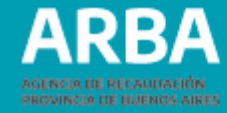

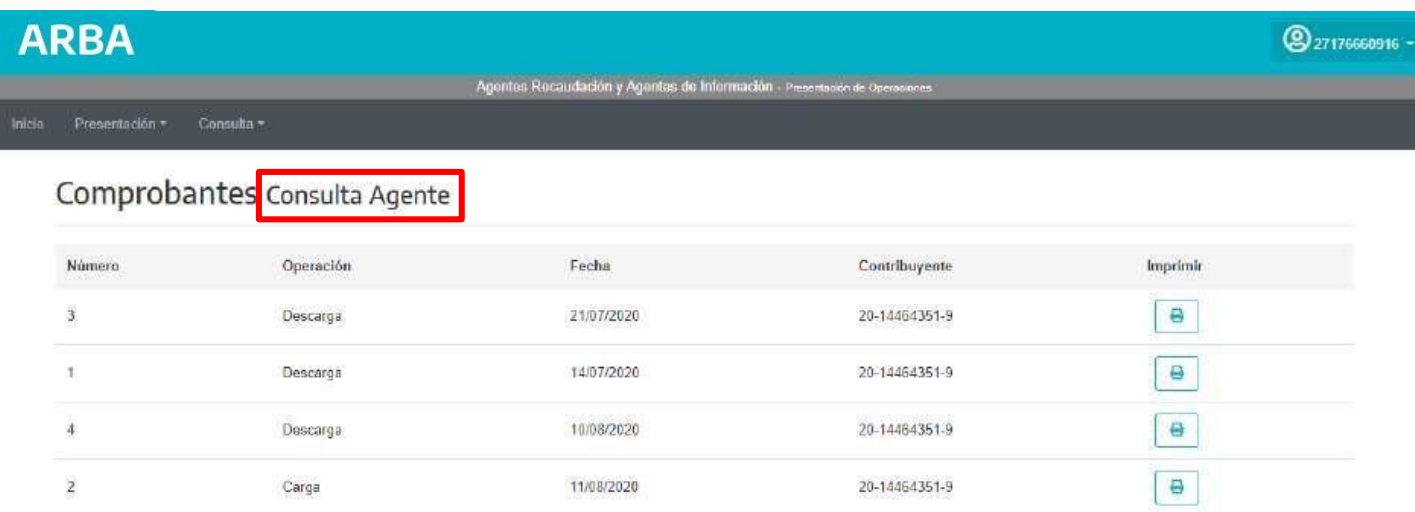

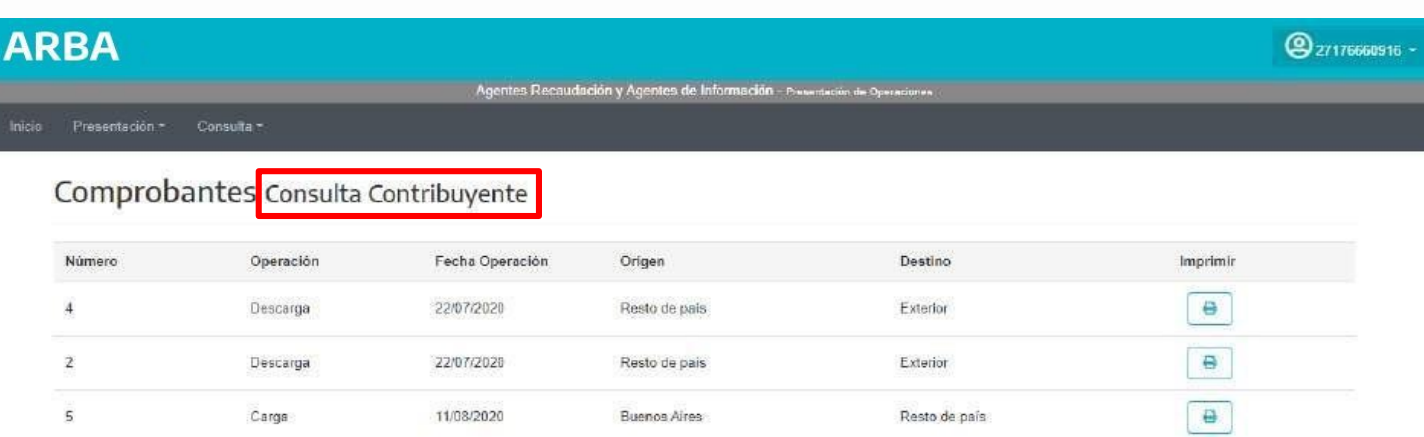

#### 2. En caso de seleccionar **Imprimir** visualizará el formulario A-122P.

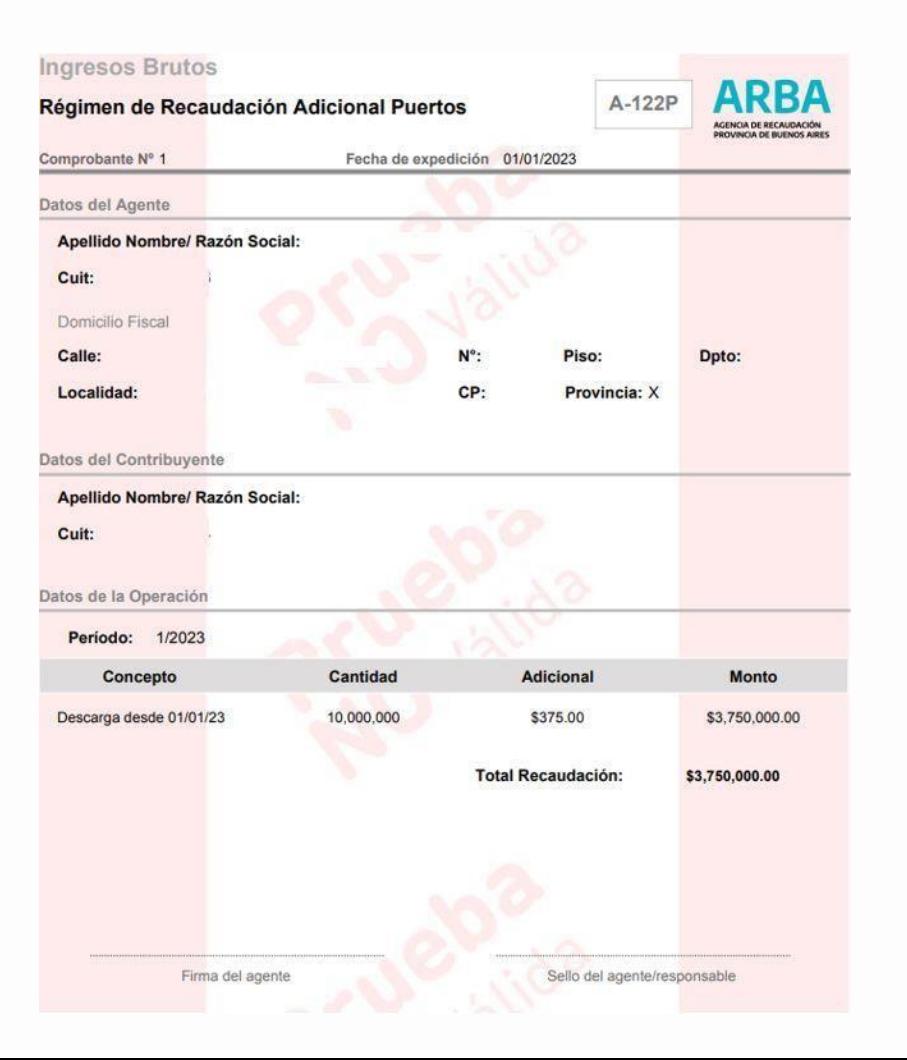

RRA

**PROVINCIA DE BUENOS AIRES** 

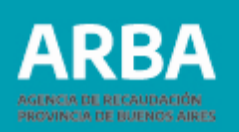

## **b. Consulta de DDJJ Cerrada–Agentes de Recaudación de IIBB**

1. Acceder a la Aplicación ARWeb con CUIT y CIT, desde la página principal opción **"Agentes - Agentes de Recaudación"** y seleccionando **"Presentación de DDJJ"** Por último, **"DDJJ periódica Web IIBB o Presentación Web"** 2. Seleccionar **Consultas-DDJJ Cerradas".**

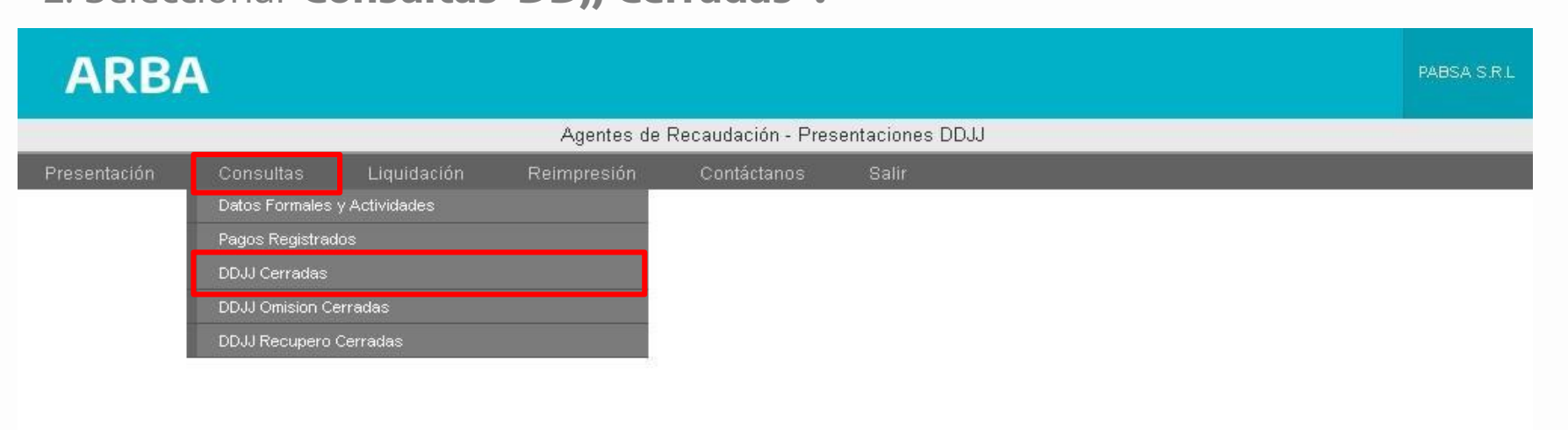

#### Seleccione una opción del menú

3. Seleccionar la **modalidad de búsqueda** a fin de arrojar el resultado de las DDJJ Cerradas correspondientes Una vez visualizadas podrá **descargar** el detalle de la misma en formato ".txt".

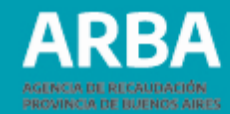

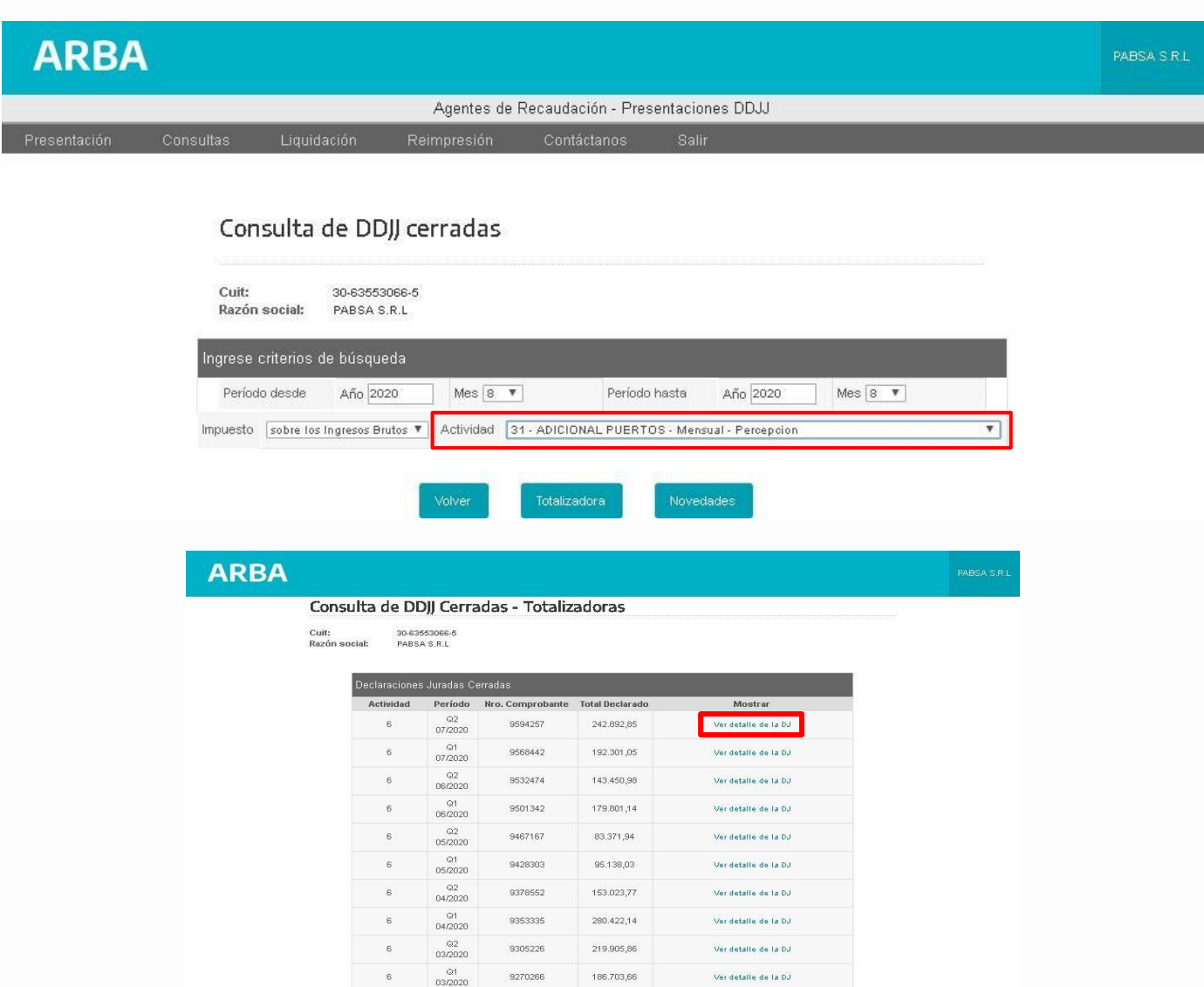

 $<<|{\bf 1,2,3}|>$  >>

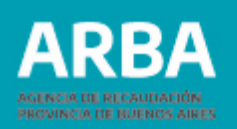

## **c. Consulta e impresión de DDJJ Cerrada–Agente de Información**

Por medio de esta opción podrá consultar e imprimir las DDJJ Cerradas obtener la correspondiente **"constancia de recepción"** A- 201B.

1. Ingresar a la aplicación **"Presentación de DDJJ"** con CUIT y CIT desde la página principal opción **"Agentes-Agentes de Información"**  seleccionando **"Adicional Puertos Presentación de DDJJ".** 2. Ingresar a la opción **"Consultas-DDJJ Cerradas".** Realizar la búsqueda según fechas.

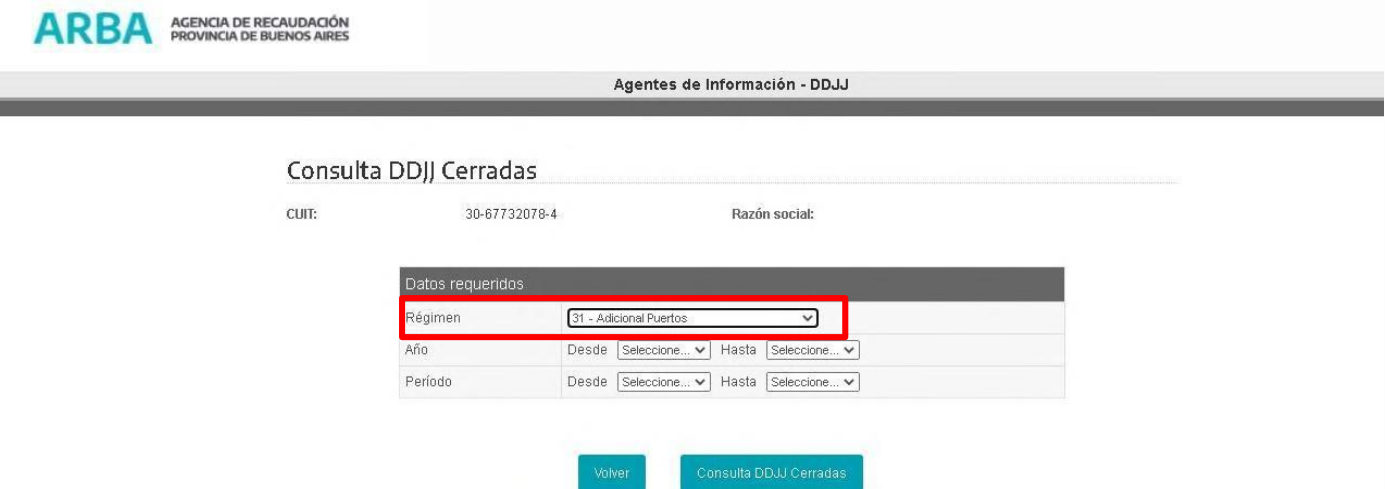

3. Una vez visualizadas, podrá **descargar** el detalle de la misma en formato ".txt" seleccionando **"Ver detalle de la DJ".**

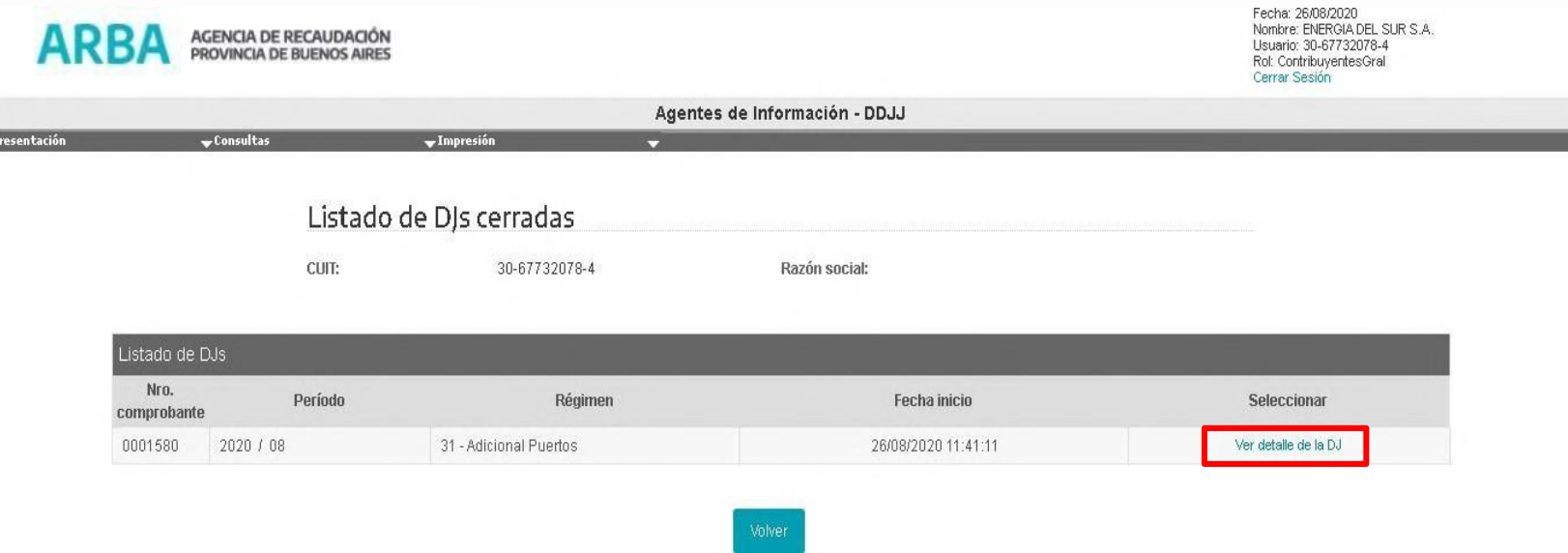

4. En caso de requerir imprimir la constancia de recepción A-201 B Acuse de recibo de la DDJJ), deberá seleccionar de la barra menú **"Impresión"** pudiendo optar por **"Impresión por comprobante"** o **"Impresión por período"** Según sea el caso.

### **DDJJ - Agentes de Recaudación y Agentes de Información**  Régimen Especial Adicional Puertos / Instructivo

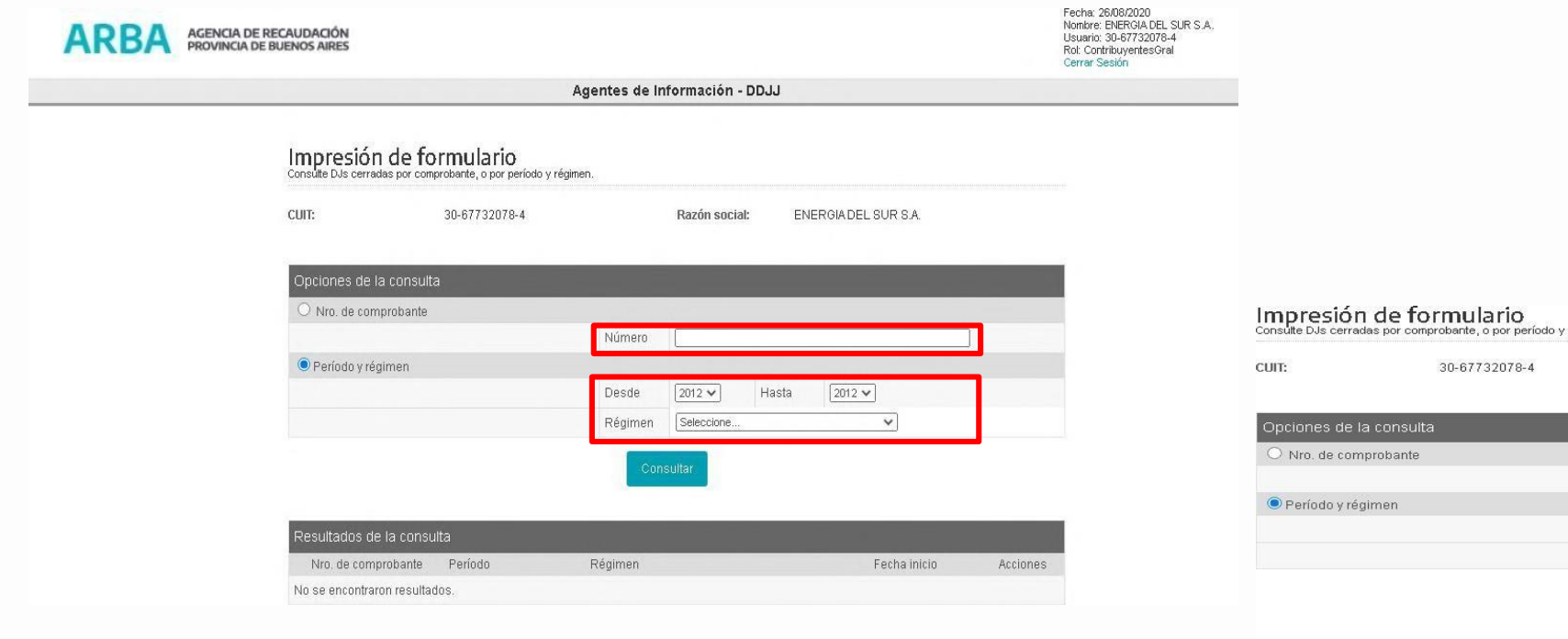

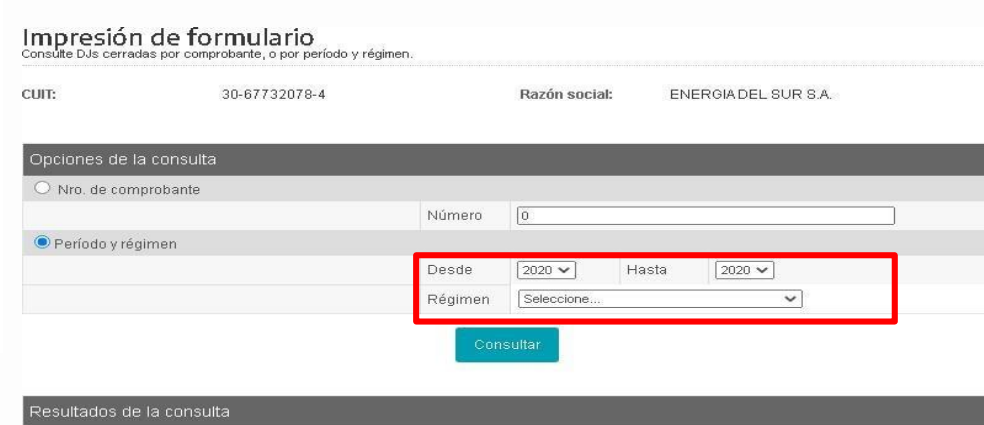

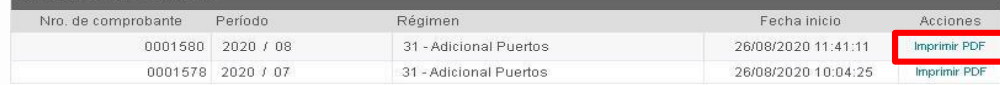

**ARBA** 

PROVINCIA DE BUENOS AIRES

#### 5. Al seleccionar la opción **"Imprimir PDF"** Se obtendrá la constancia respectiva.

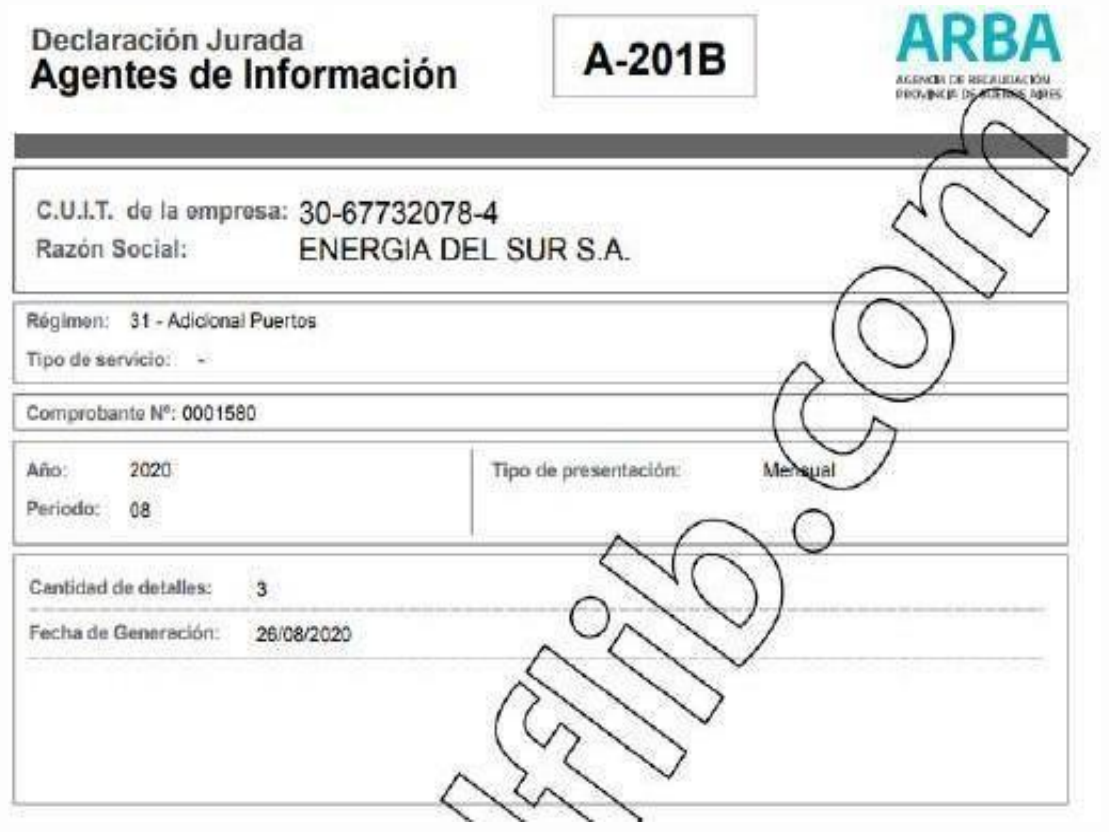

**ARBA** 

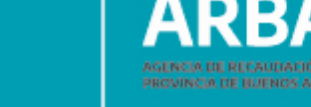

# **3. Liquidación de DDJJ Cerrada – Agentes de Recaudación de IIBB**

Por medio de esta opción podrá liquidar la DDJJ resultante de las operaciones del régimen Especial Adicional Puertos correspondiente a los Agentes de Recaudación de IIBB. 1 Seleccionar **"Liquidación-Obligación Principal".**

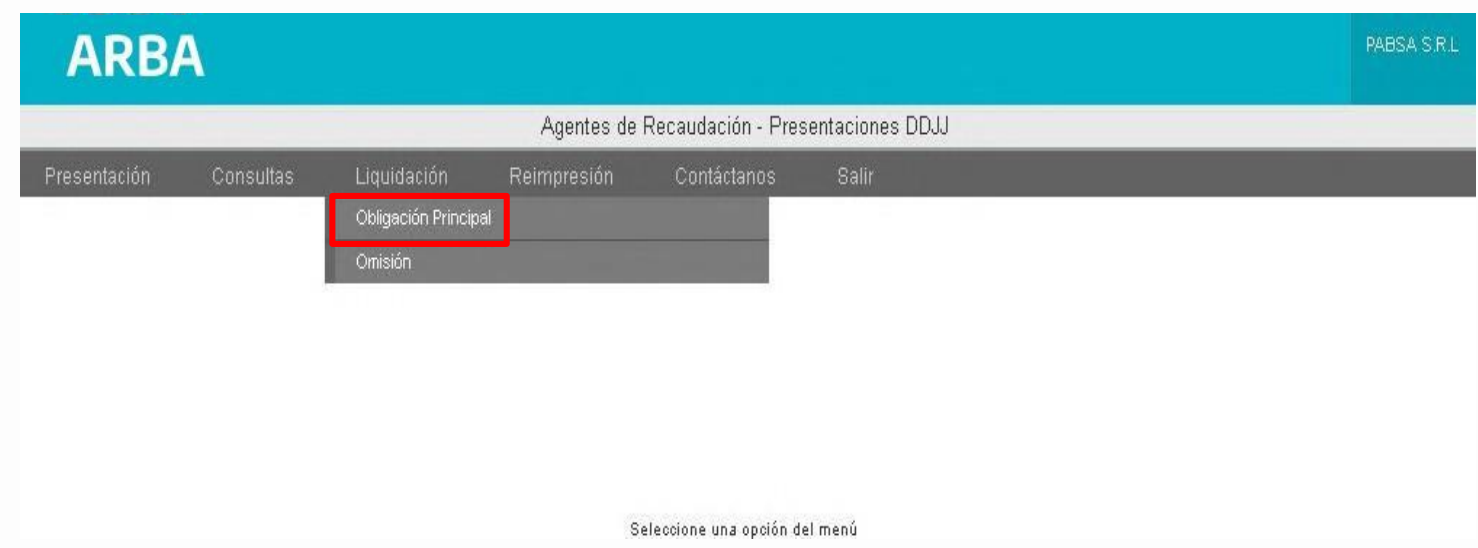

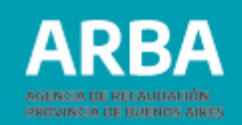

2. Seleccionar un **motivo de búsqueda** y completar los datos a fin de arrojar los resultados de la misma.

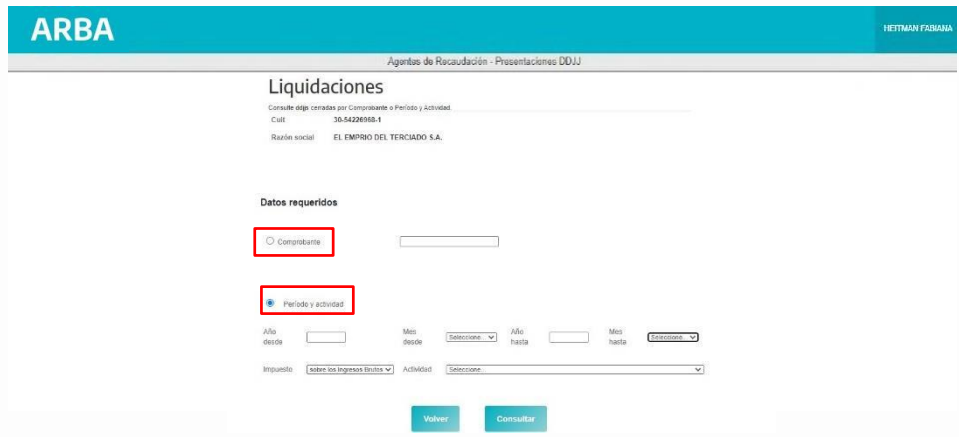

3 Seleccionar la obligación correspondiente haciendo click en **"Seleccione".**

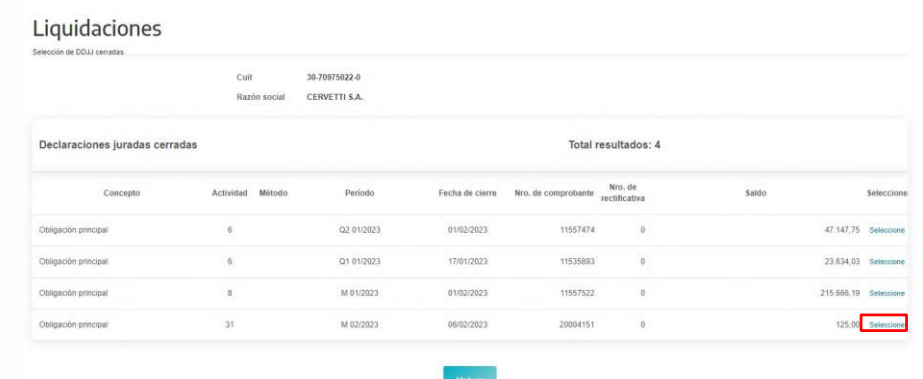

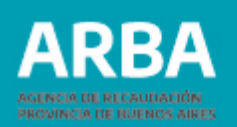

4. Ingresar la **"fecha de pago"** y la **"forma de pago"** (Liquidación en PDF-Bancaria o Pago electrónico). En caso de corresponder agregar **"pagos a cuenta NO registrados".** Seleccionar **"Liquidar"** a fin de obtener el comprobante de pago.

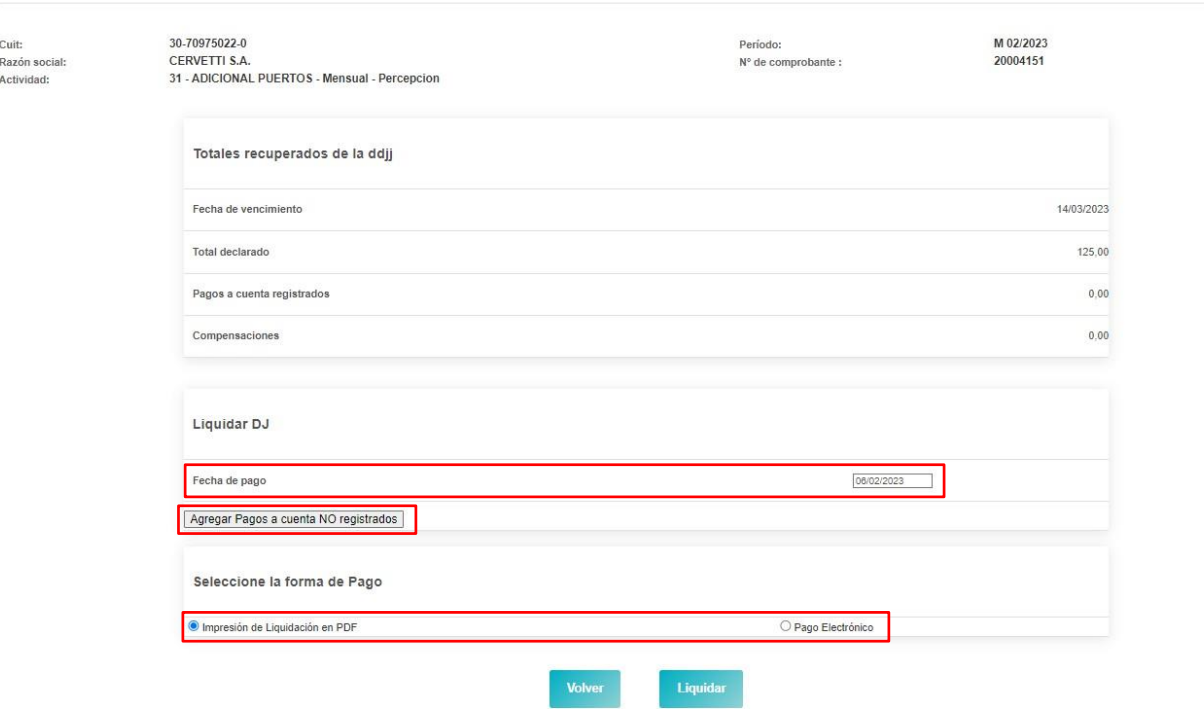

Liquidación de obligación principal - vista previa:

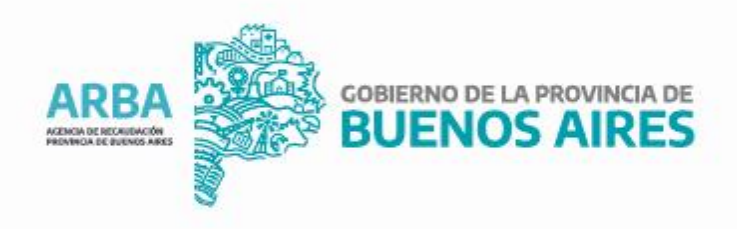